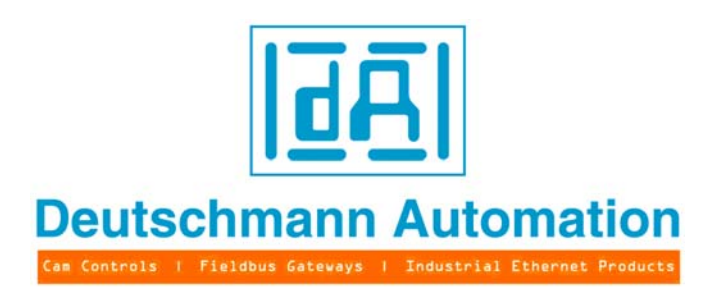

# **Kurzanleitung**

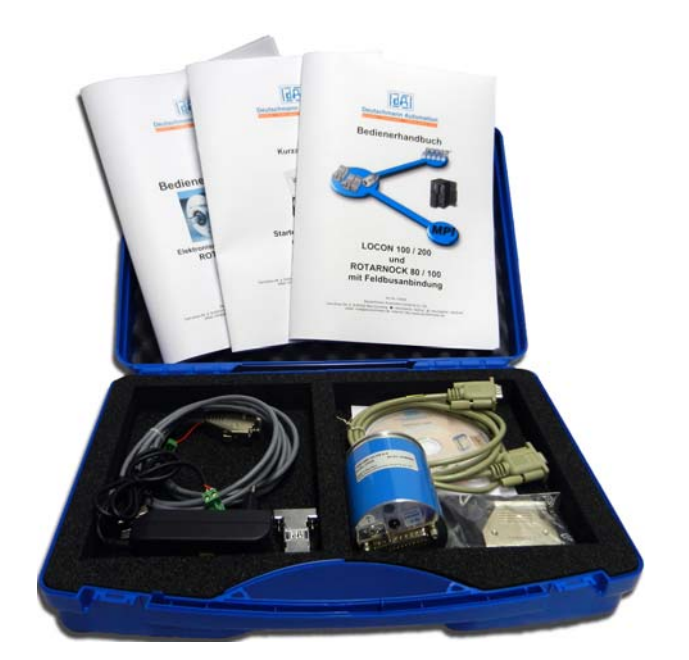

# **Starterkit ROTARNOCK mit PROFIBUS**

Artikel-Nr.: V3470 Deutschmann Automation GmbH & Co. KG Carl-Zeiss-Str. 8 D-65520 Bad Camberg <sup>2</sup> +49-(0)6434 / 9433-0 <sup>1</sup> +49-(0)6434 / 9433-40 eMail: info@deutschmann.de Internet: http://www.deutschmann.de

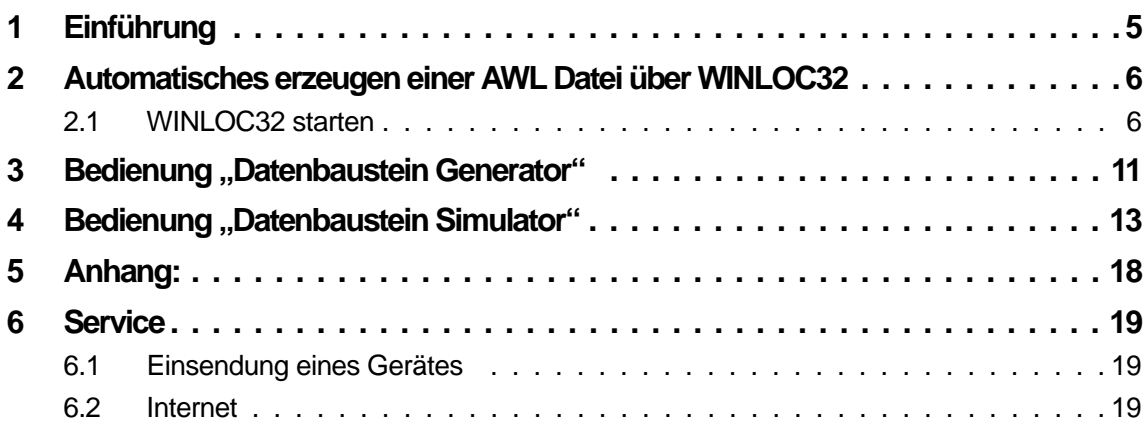

**Deutschmann Automation GmbH & Co. KG**

### <span id="page-4-0"></span>**1 Einführung**

Um dieser Kurzanleitung Schritt für Schritt folgen zu können müssen Sie vorher noch einige wenige Softwareprogramme auf ihrem PC installieren:

Programmiersoftware "WINLOC32" auf der Support CD unter: \Software\WINLOC\32Bit\SETUP\_WINLOC\_29\*\_D.exe

Der Menüeintrag ist unter "Programme\Deutschmann\LOCON\_ROTARNOCK\WINLOC32\DEUTSCH"

Datenbausteingenerator "DBGenerator" auf der Support CD unter: \Software\Tools\NEW DB Generator\SetupS7DBGenerator.exe

Der Menüeintrag ist unter: "Programme\Deutschmann\LOCON\_ROTARNOCK\tools\S7DBGenerator

Datenbausteinsimulator "DBSimulator" auf der Support CD unter: \Software\Tools\DB Simulator\SetupDBSimulator.exe

Der Menüeintrag ist unter: "Programme\Deutschmann\LOCON\_ROTARNOCK\tools\Datenbausteinsimulator

Nach der Software - Installation ist die Hardware wie im "Anhang" beschrieben aufzubauen.

\*Versions-Stand

# <span id="page-5-0"></span>**2 Automatisches erzeugen einer AWL Datei über WINLOC32**

### <span id="page-5-1"></span>**2.1 WINLOC32 starten**

(Zur weiteren Bedienung von WINLOC32 steht die Hilfe zur Verfügung)

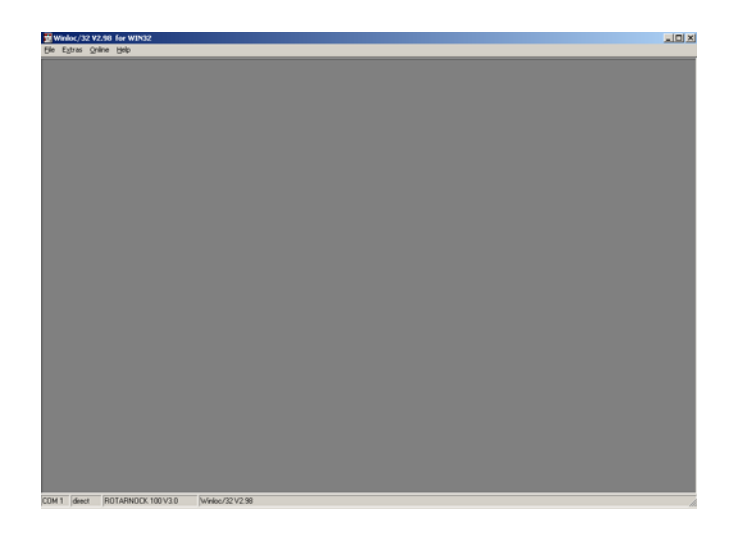

Unter "Extras -> Optionen" die Kommunikationsschnittstelle zwischen PC und RS232 Schnittstelle vom ROTARNOCK definieren.

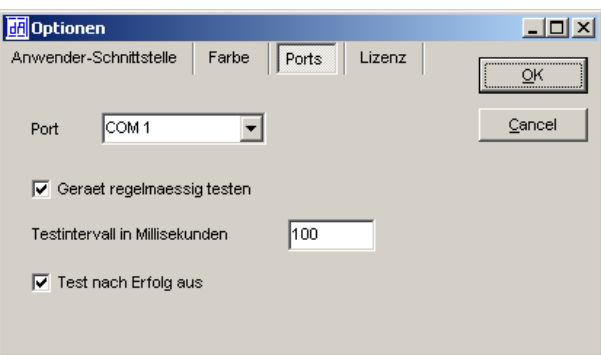

Das Gerät mit Spannung versorgen. Es öffnet sich ein Fenster mit der Einschaltmeldung des Gerätes.

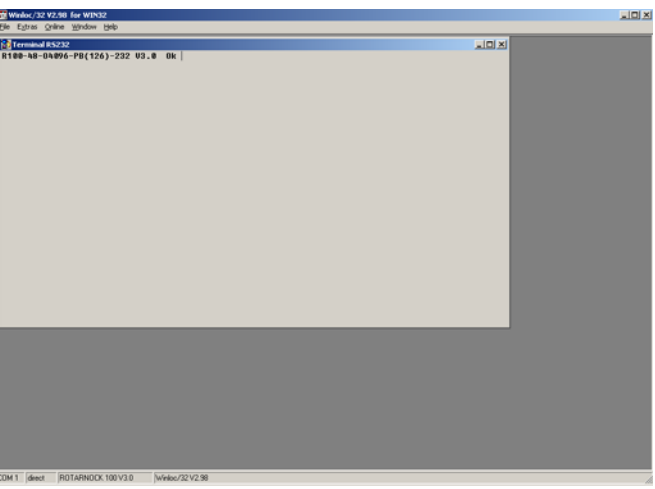

Nun das Gerät auslesen (Datei -> Upload) (Konfiguration + Nockendaten)

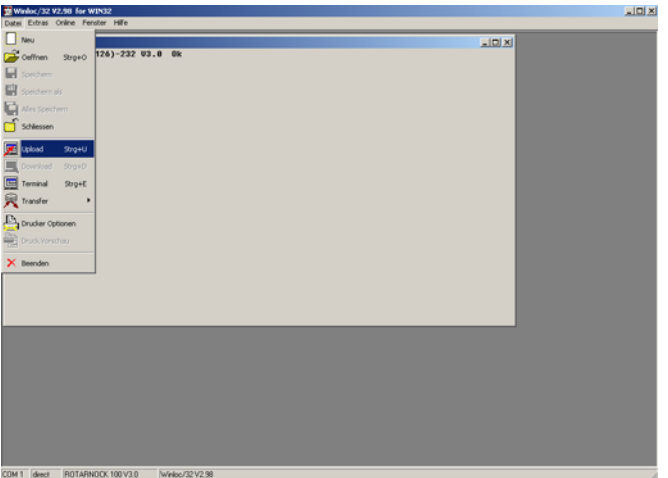

Nach dem Upload ist eine leerer Datensatz im Grafik Fenster.

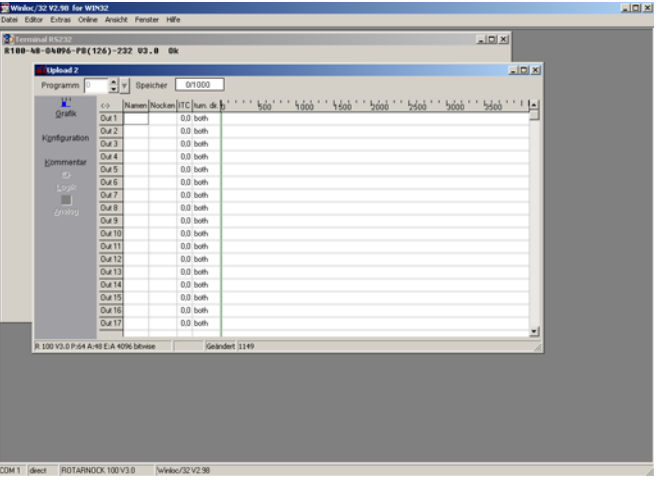

Nun können die Nockenwerte eingetragen werden...

(Je nach Gerät können verschiedene Bereiche oder Funktionen zu dem Bild abweichen)

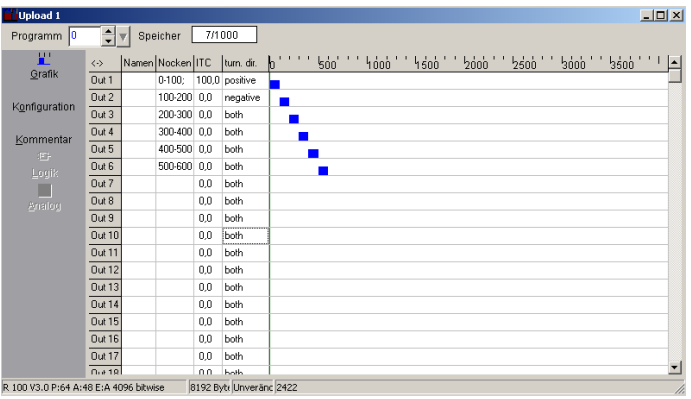

Nach der Eingabe der Nocken sollten die Daten gespeichert werden durch: Datei -> Speichern als.

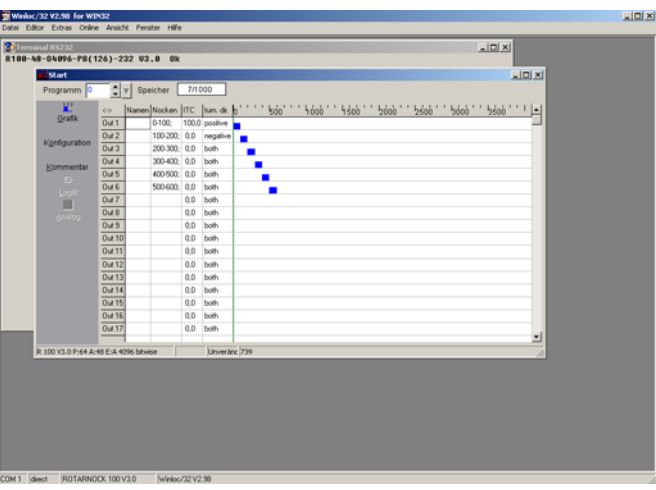

Jetzt müssen die in WINLOC32 eingegebenen Werte an die Software "S7DBGenerator.exe" übergeben werden. Dies erfolgt durch:

(Hinweis: Damit die Daten von WINLOC32 übergeben werden können, wird beim Aufrufen der Funktion "S7 Tool" die Datei "s7csv.csv" von WINLOC32 erzeugt.)

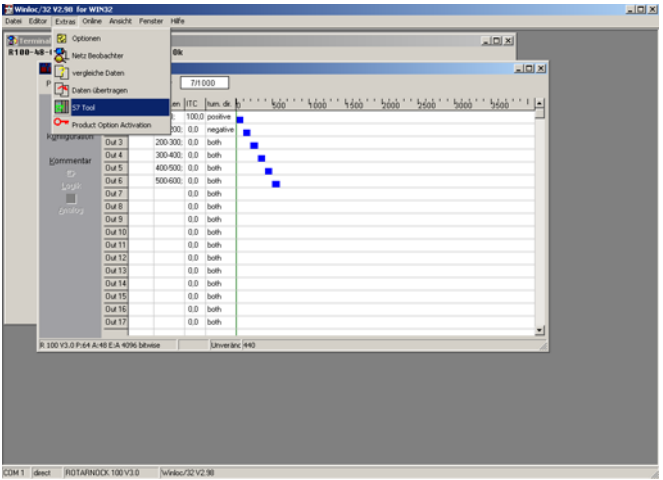

Es öffnet sich folgendes Fenster...

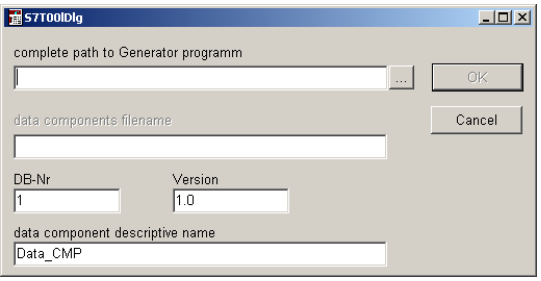

...indem nun der Laufwerkspfad des "S7DBGenerator.exe" gesucht werden muss (benutzen Sie dafür das Browser Symbol [...]). Die anderen Eingabefelder sind für das weitere Vorgehen nicht wichtig. Danach mit OK bestätigen.

Es sollte sich nun folgendes Fenster öffnen.

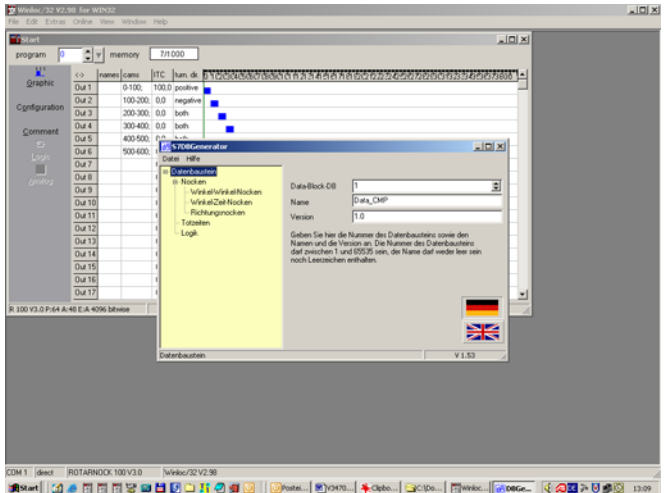

#### <span id="page-10-0"></span>**3 Bedienung "Datenbaustein Generator"**

"S7DBGenerator.exe" starten (falls noch nicht durch WINLOC32 geschehen) (Zur weiteren Bedienung von DBGenerator steht die Hilfe zur Verfügung)

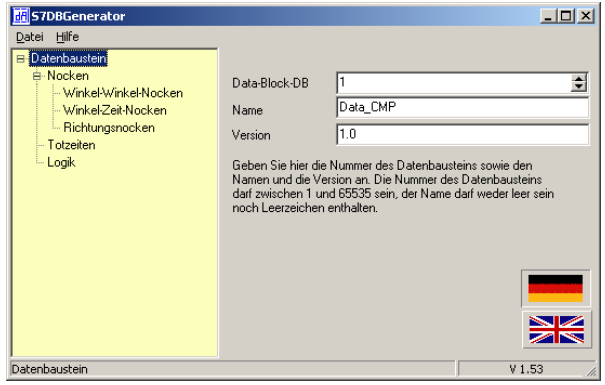

Die Software "S7DBGenerator.exe" hat alle Nockenwerte erhalten.

In der Zeile "Winkel-Winkel-Nocken" sollte nun der Wert auf "6" stehen (=Anzahl der Winkel-Winkel-Nocken, die in WINLOC32 gesetzt wurden).

Falls gewünscht, kann der Wert auch erhöht oder verringert werden. Wird ein Wert > 6 definiert, dann werden die ersten 6 Nocken gemäß WINLOC32 gesetzt und die folgenden bleiben leer. Wird ein Wert < 6 gewählt, so kommt es zum Werteverlust!

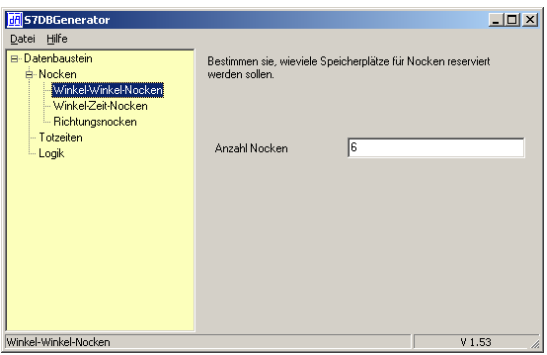

Nun die einzelnen Punkte weiter durchgehen. In unserem Beispiel sollten die Werte wie folgt lauten:

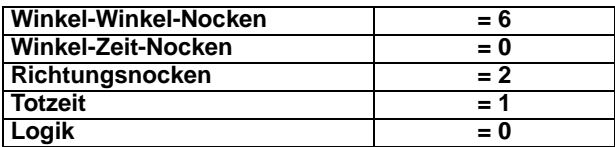

Um den Datenbaustein zu erzeugen auf "Datei" und "DB erzeugen".

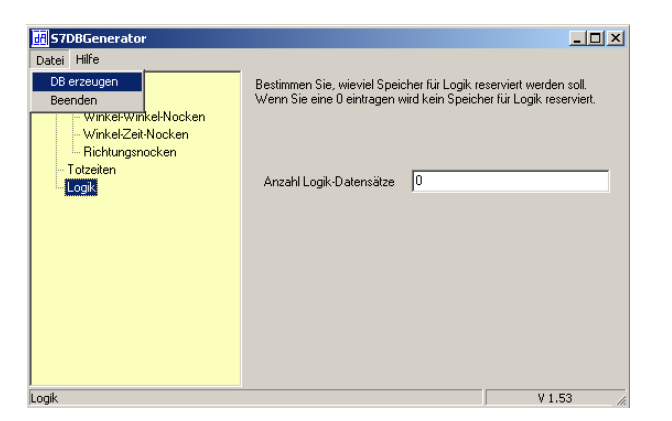

Dateiname vergeben...

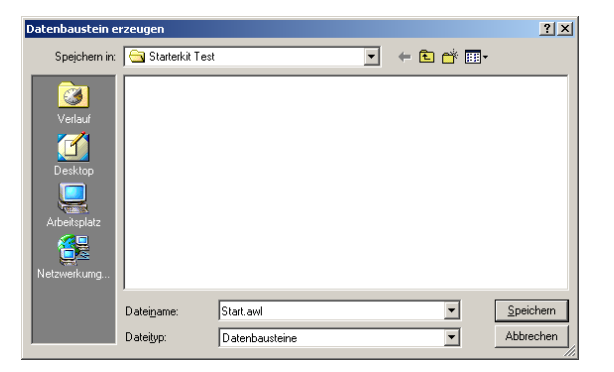

...und speichern.

# <span id="page-12-0"></span>**4 Bedienung "Datenbaustein Simulator"**

"DatenbausteinSimulator.exe" starten

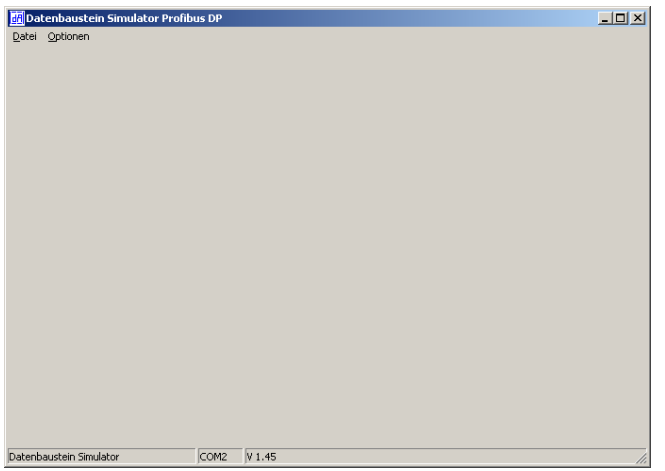

Unter "Optionen" -> "Einstellungen" kommt man an die Einstellungen...

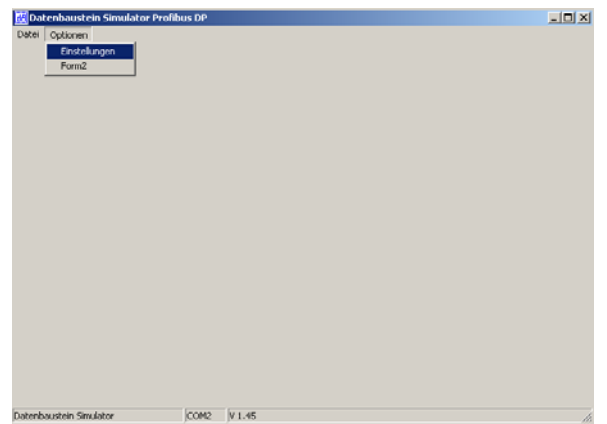

für den PROFIBUS-Dongle.

![](_page_13_Picture_54.jpeg)

• Com Schnittstelle für den PROFIBUS UART Dongel einstellen.

PROFIBUS Slave ID eintragen. Die "126" ist default bei Auslieferung (aktuelle ID wird in der Einschaltmeldung ausgegeben mit "(126)".

• Unter "Open File" die GSD Datei "R100.gsd" auswählen. (Auf der Support DVD: Laufwerk: \Support\Profibus)

![](_page_13_Picture_55.jpeg)

- Modulname "S7DB(universal)" aus GSD Datei wählen
- Watchdog auf "5" setzen

OK drücken.

Es befindet sich ein zweites Fenster im Hintergrund. Nach einstellen des richtigen COM Ports sollte es ungefähr so aussehen:

![](_page_14_Picture_33.jpeg)

Unter "Datei" -> "Oeffnen"

![](_page_14_Picture_34.jpeg)

Mit Linksklick auf das Browserkästchen [...] die erzeugte AWL Datei auswählen.

![](_page_14_Picture_35.jpeg)

Die Ansicht ändert sich und man sieht den Datenbaustein im Hintergrund.

Danach auf "laden und Übertragung starten" klicken.

Nach einem kurzen Moment sieht man die aktuelle Position und der "Adressindex" sollte kontinuierlich durchlaufen.

![](_page_15_Picture_34.jpeg)

Der Ausgang 1 sollte nun von "0-100" (h0 - h64) gesetzt sein.

![](_page_15_Picture_35.jpeg)

Außerdem sollte sich der Ausgangsstatus ändern, wenn man die Welle so dreht, dass die Position zwischen 0 und 100 steht.

Wenn man einen Wert verändert, so muss man die geänderten Daten auch wirklich auf den PROFIBUS übertragen. Dies geschieht durch Linksklick auf "Aktualwerte übertragen".

Mit dieser Methode kann man sehr einfach einen Datenbaustein testen. Dieser kann nun in die S7 importiert werden wie im Handbuch V3526 "L100, 200, R80, 100 mit Feldbusanbindung" beschrieben.

[Ein Beispiel Projekt für die S7 ist auf der Support DVD oder unter www.deutschmann.de down](www.deutschmann.de)loadbar.

# <span id="page-17-0"></span>**5 Anhang:**

Hardwareanschluss

![](_page_17_Picture_45.jpeg)

![](_page_17_Figure_5.jpeg)

#### <span id="page-18-0"></span>**6 Service**

Im Falle einer Fehlermeldung, führen Sie erst alle Maßnahmen durch, die im Kapitel Fehlermeldungen beschrieben sind.

Sollten einmal Fragen auftreten, die in diesem Handbuch nicht beschrieben sind, wenden Sie sich an den für Sie zuständigen Vertriebspartner (s. im Internet: www.deutschmann.com) oder direkt an uns.

Bitte halten Sie für Ihren Anruf folgende Angaben bereit:

![](_page_18_Picture_156.jpeg)

Sie erreichen uns während der Hotlinezeiten von Montag bis Donnerstag von 8.00 bis 12.00 und von 13.00 bis 16.00, Freitag von 8.00 bis 12.00.

![](_page_18_Picture_157.jpeg)

E-mail Technische Hotline: hotline@deutschmann.de

#### <span id="page-18-1"></span>**6.1 Einsendung eines Gerätes**

Bei der Einsendung eines Gerätes an uns, benötigen wir eine möglichst umfassende Fehlerbeschreibung. Insbesonders benötigen wir die nachfolgenden Angaben:

- **•** Welche Fehlernummer wurde angezeigt
- **•** Wie ist das Gerät extern beschaltet (Geber, Ausgänge, ...), wobei **sämtliche** Anschlüsse des Gerätes aufgeführt sein müssen
- **•** Wie groß ist die 24V-Versorgungsspannung (±0,5V) mit angeschlossenem LOCON
- **•** Was waren die letzten Aktivitäten am Gerät (Programmierung, Fehler beim Einschalten, ...)

Je genauer Ihre Angaben und Fehlerbeschreibung, je exakter können wir die möglichen Ursachen prüfen.

Geräte, die ohne Fehlerbeschreibung eingeschickt werden, durchlaufen einen Standardtest, der auch im Fall, daß kein Fehler festgestellt wird, berechnet wird.

#### <span id="page-18-2"></span>**6.2 Internet**

Über unsere Internet-Homepage (URL) können Sie die Software WINLOC32 laden. Dort erhalten Sie auch aktuelle Produktinformationen, Handbücher und einen Händlernachweis. *URL:* www.deutschmann.de